# 1. PENGAJUAN PEMOHON

# 2. LOGIN KE LINK https://pajakdaerah.sidoarjokab.go.id/web/login

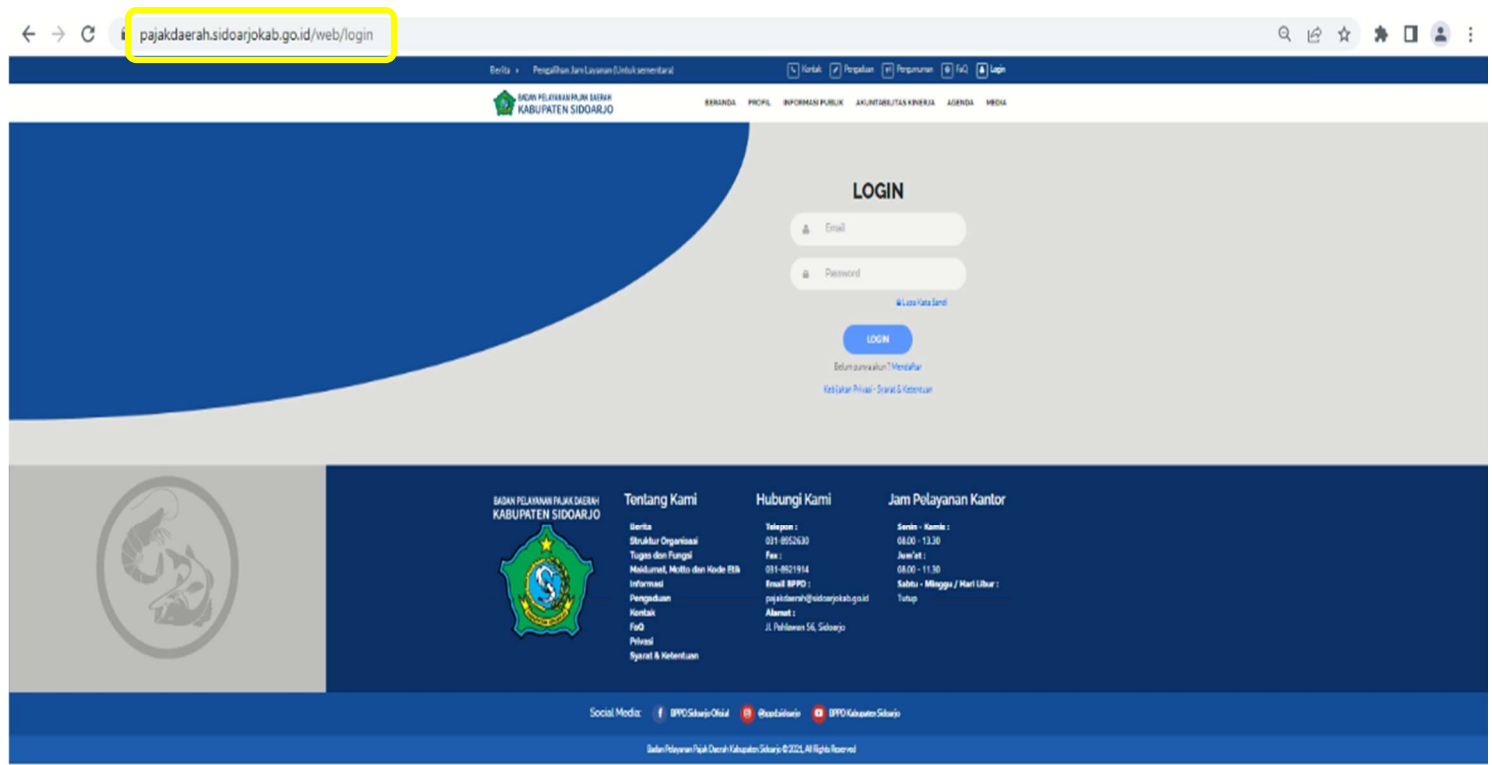

## 3. LOGIN

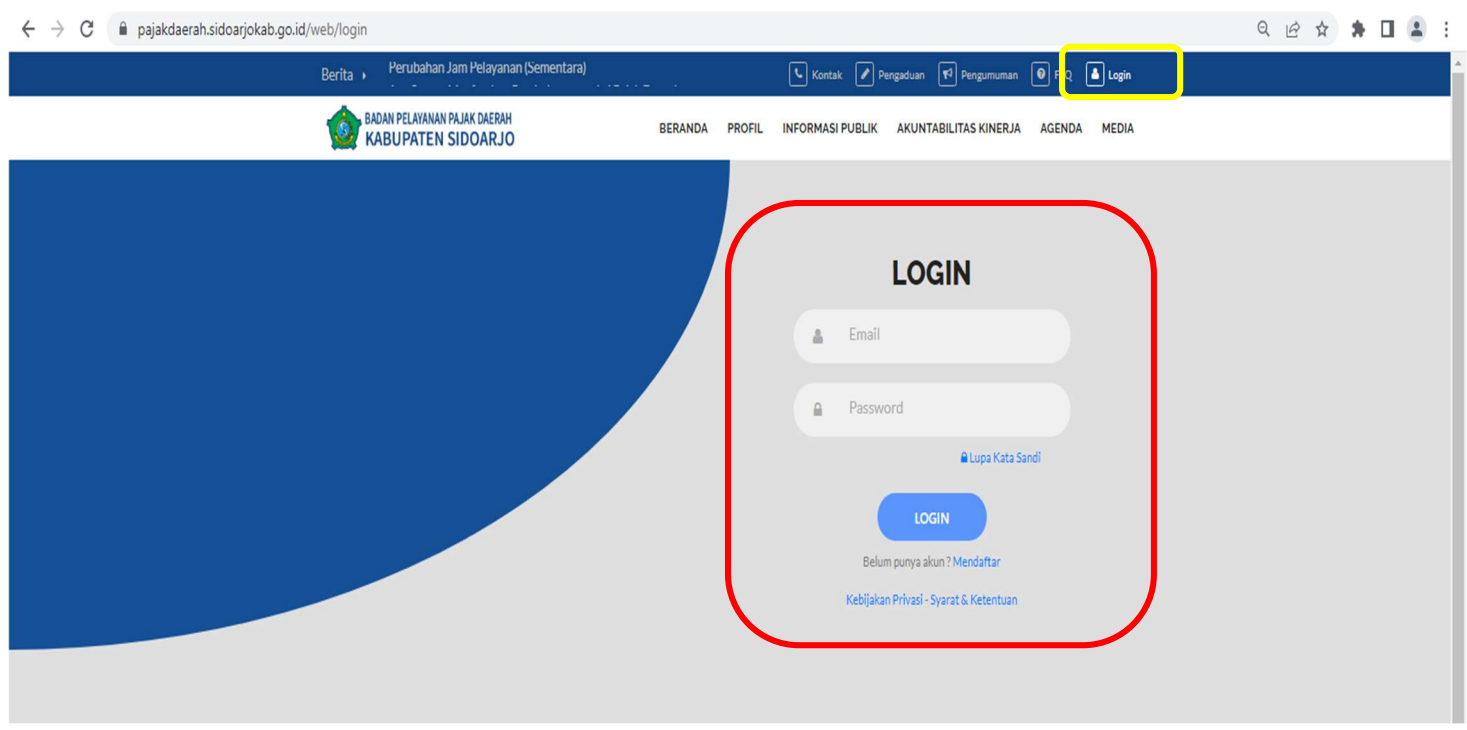

Silahkan masukkan email & password untuk login, dan apabila belum memiliki akun user login maka silahkan mendaftar terlebih dahulu.

# 4. SETELAH LOGIN

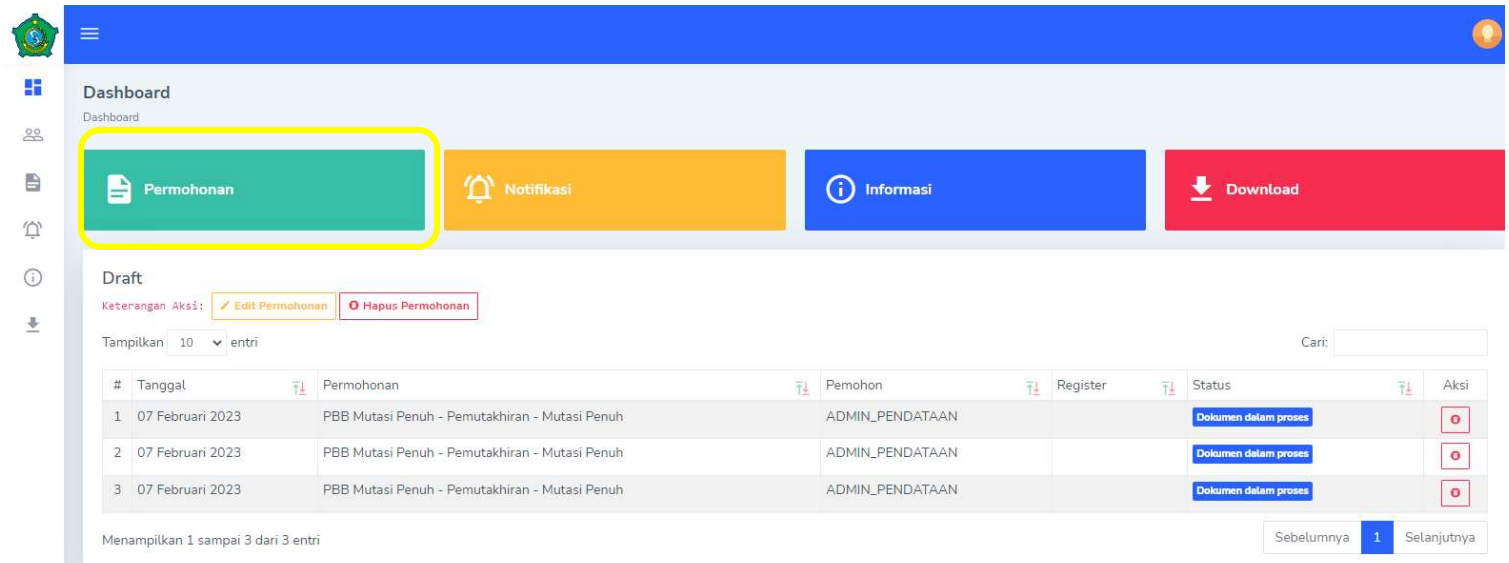

Setelah login akan muncul tampilan diatas, dan apabila mengajukan permohnan baru silahkan klik menu "permohonan"

### 5. MUTASI PENUH

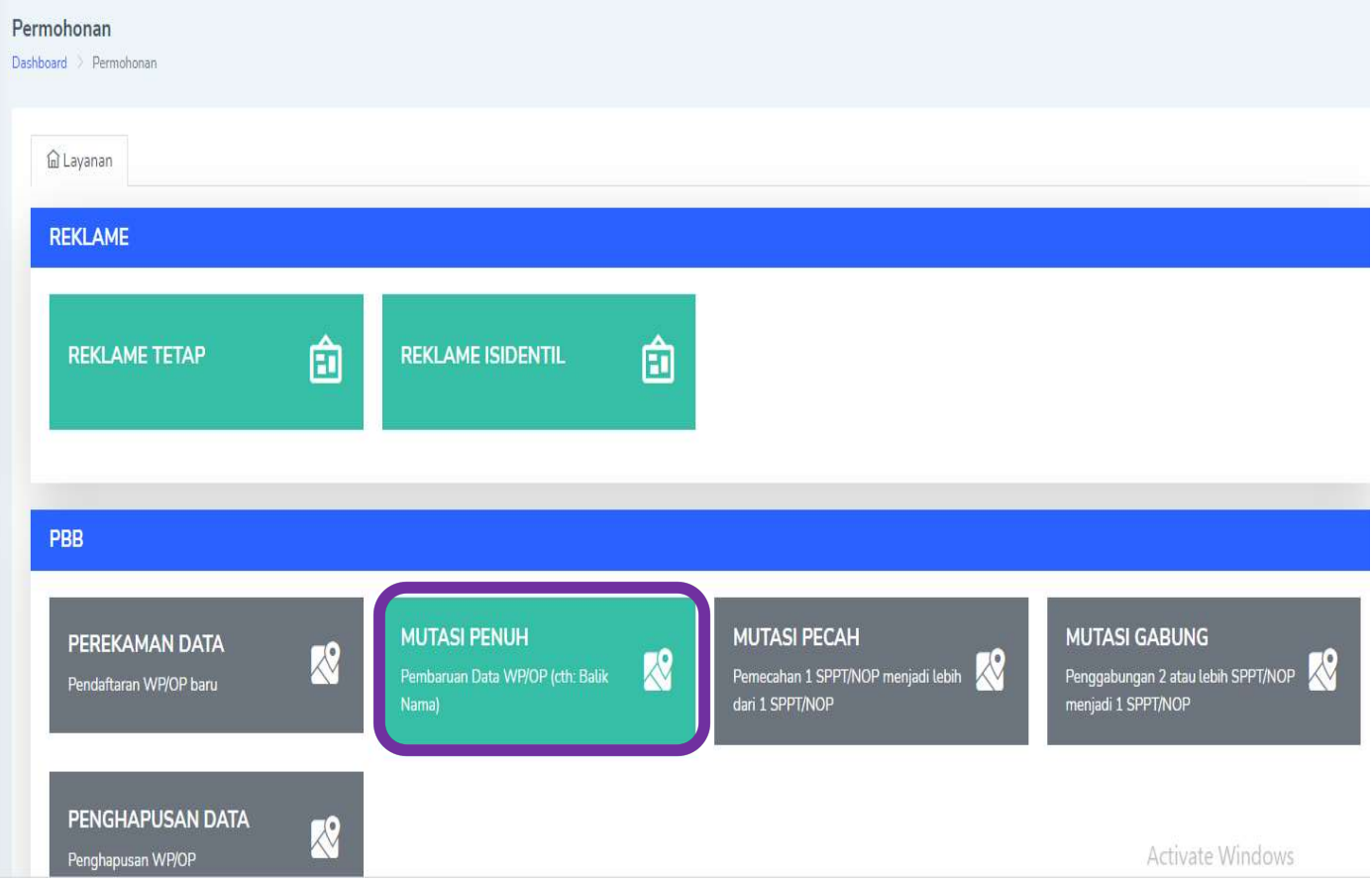

Selanjutnya akan muncul pilihan menu diatas, silahkan klik "MUTASI PENUH"

## 6. PENGISIAN NOP YANG DIMOHONKAN

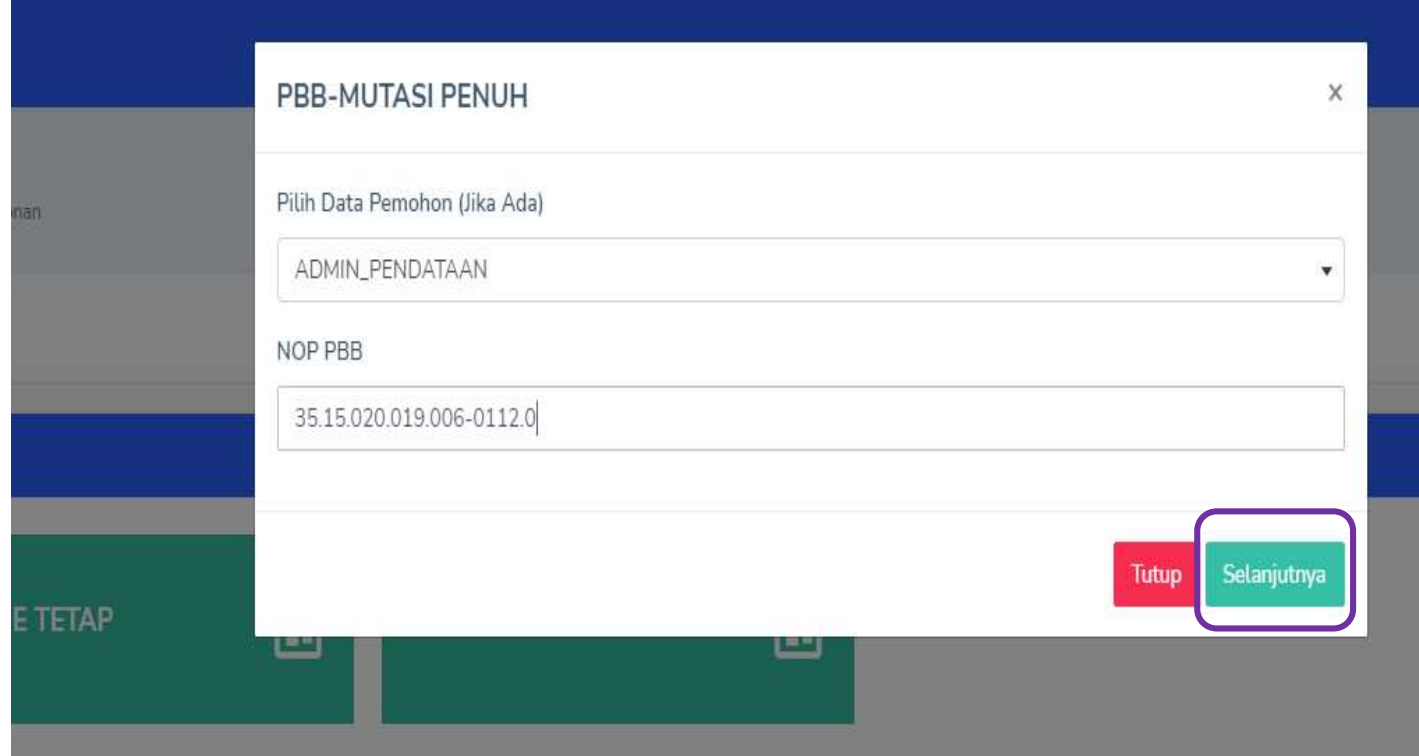

Silahkan masukkan NOP SPPT PBB yang akan di ajukan kemudian klik " selanjutnya "

## 7. JIKA ADA TUNGGAKAN

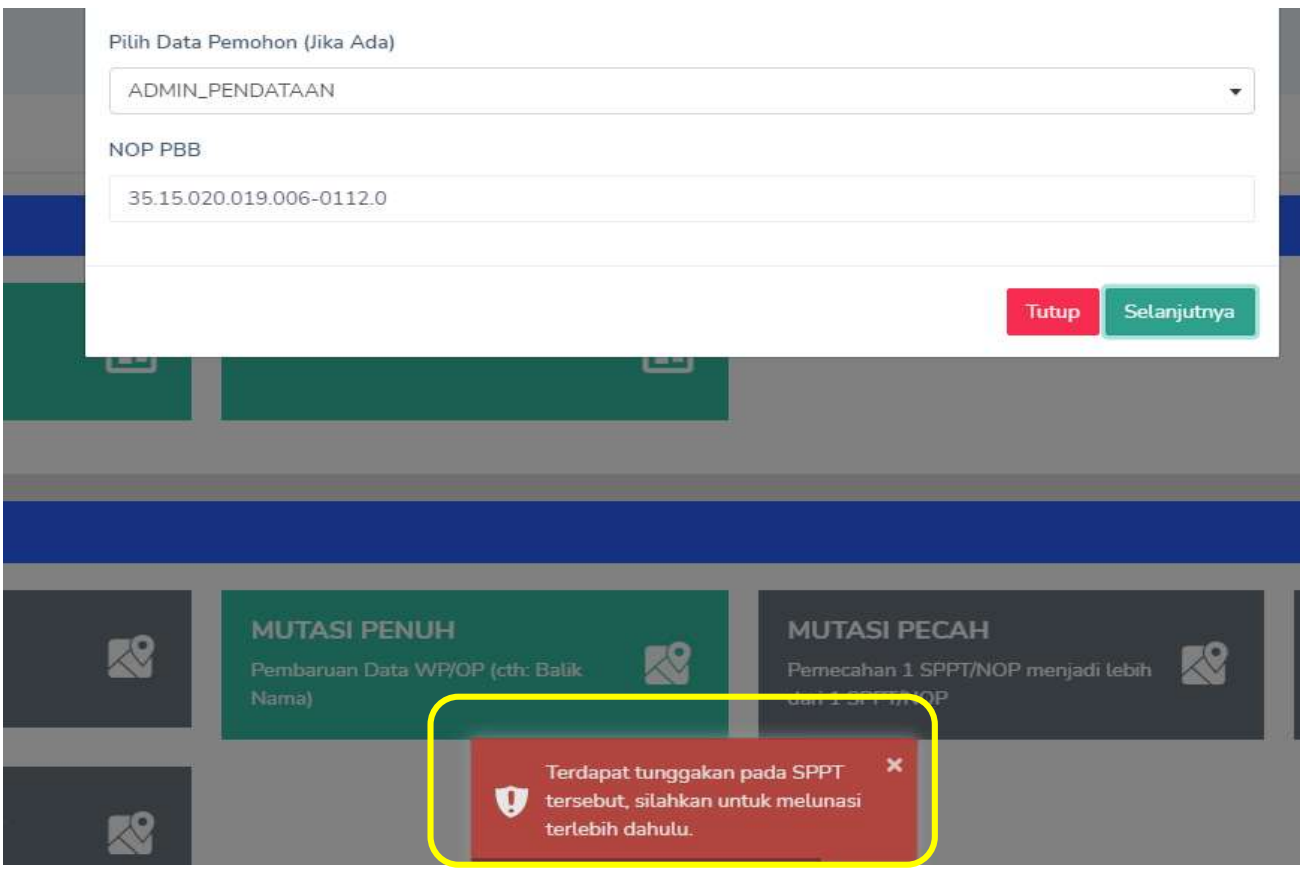

Jika ada NOP yang diajukan terdapat tunggakan maka akan muncul notifikasi di atas

## 8. PENGISIAN SPOP DAN LSPOP

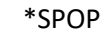

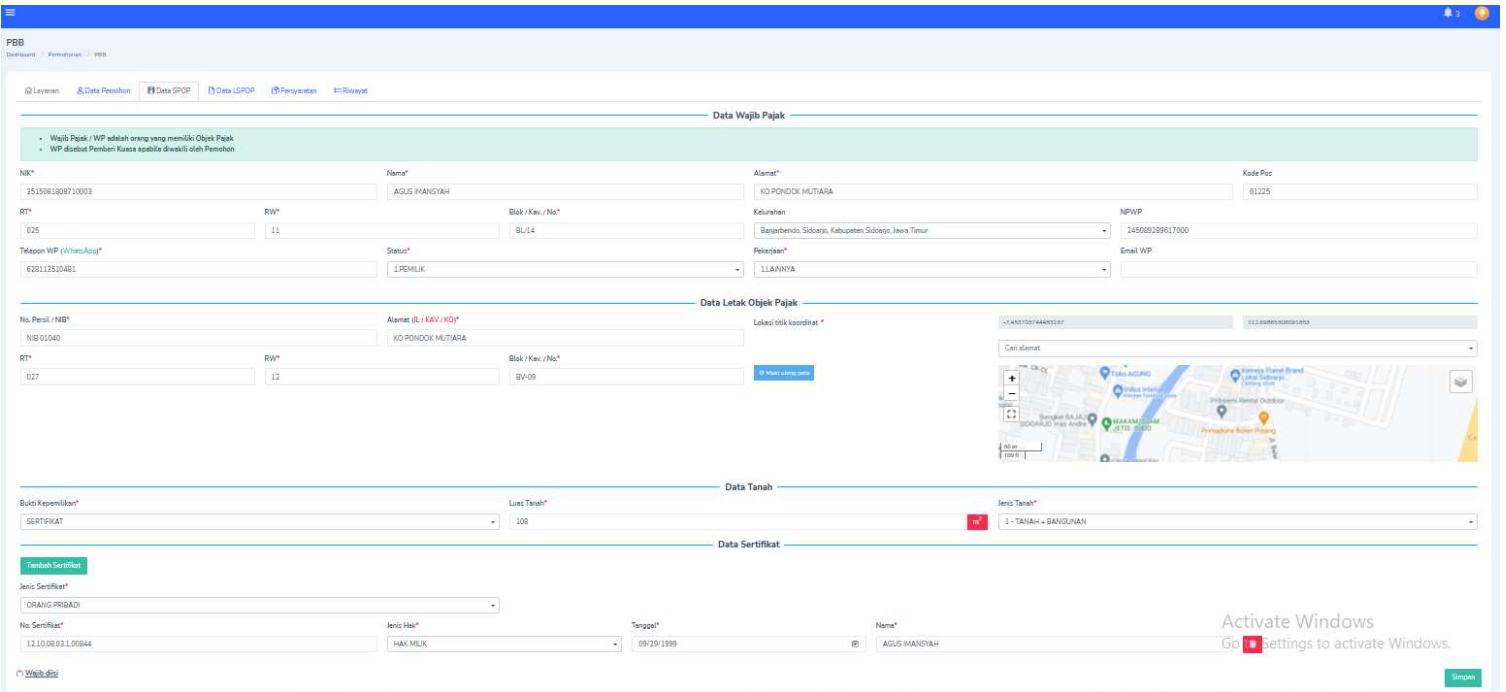

### \*LSPOP

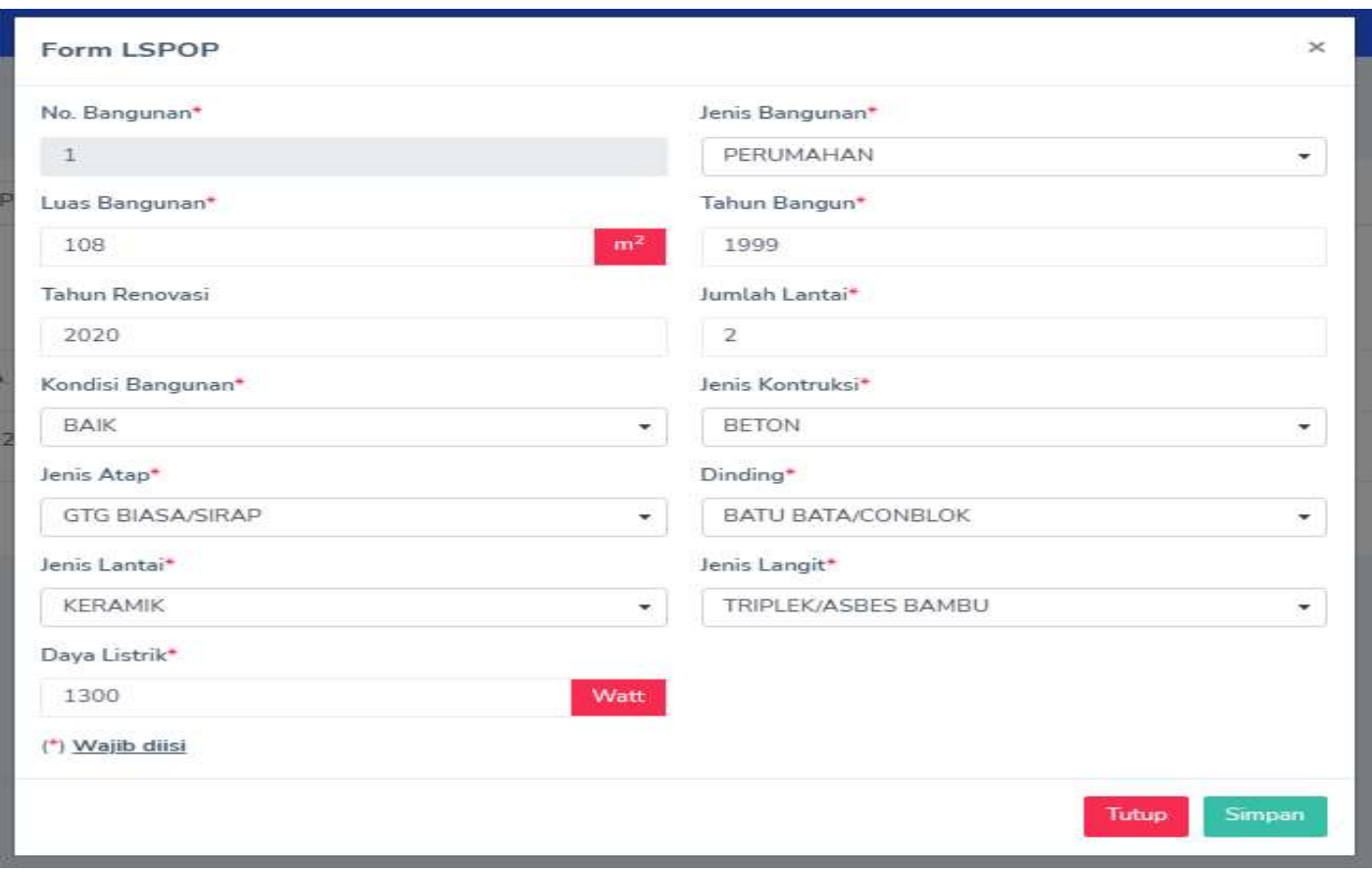

Selanjutnya ada menu pengisian data pemohon, silahkan di isi sesuai dengan berkas yang akan dimohonkan untuk di mutasi PBBnya, kemudian klik " simpan "

#### 9. UPLOAD BERKAS PERSYARATAN

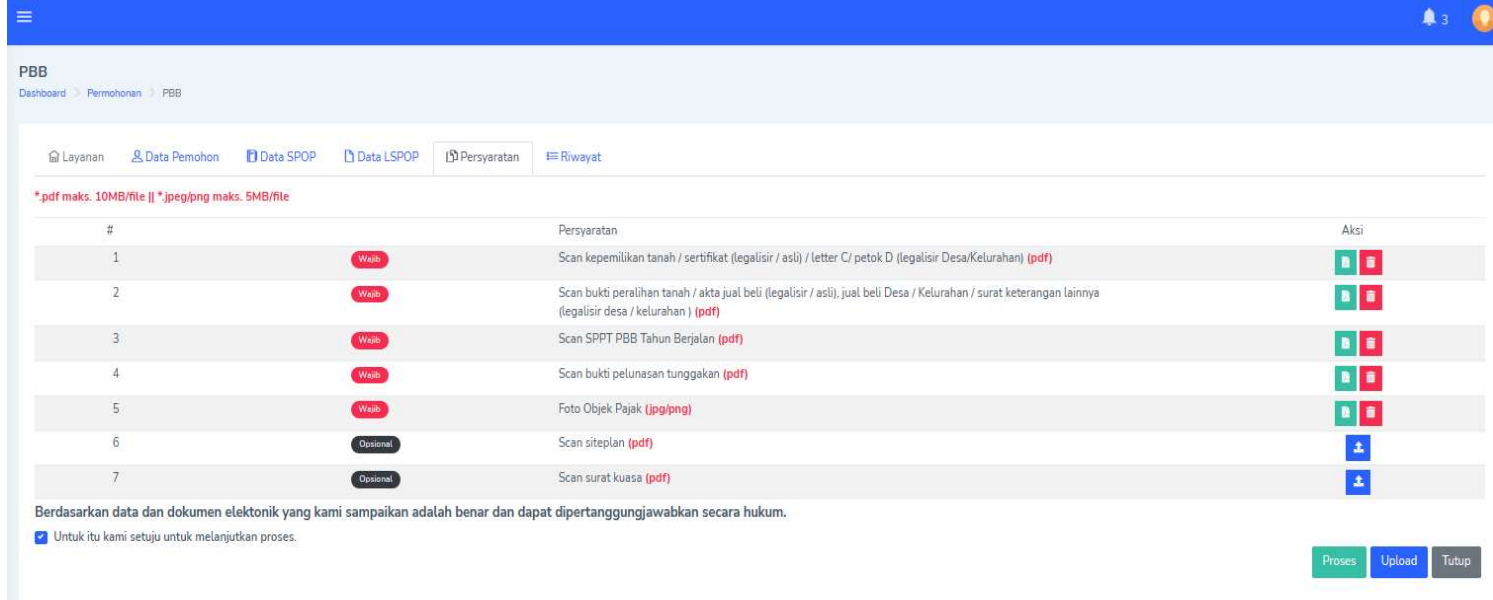

Silahkan upload berkas permohonannya sesuai petunjuk diatas, selanjutnya bapak/ibu bisa klik "proses".

## 10. NOTIFIKASI BERKAS DALAM PROSES PENGAJUAN

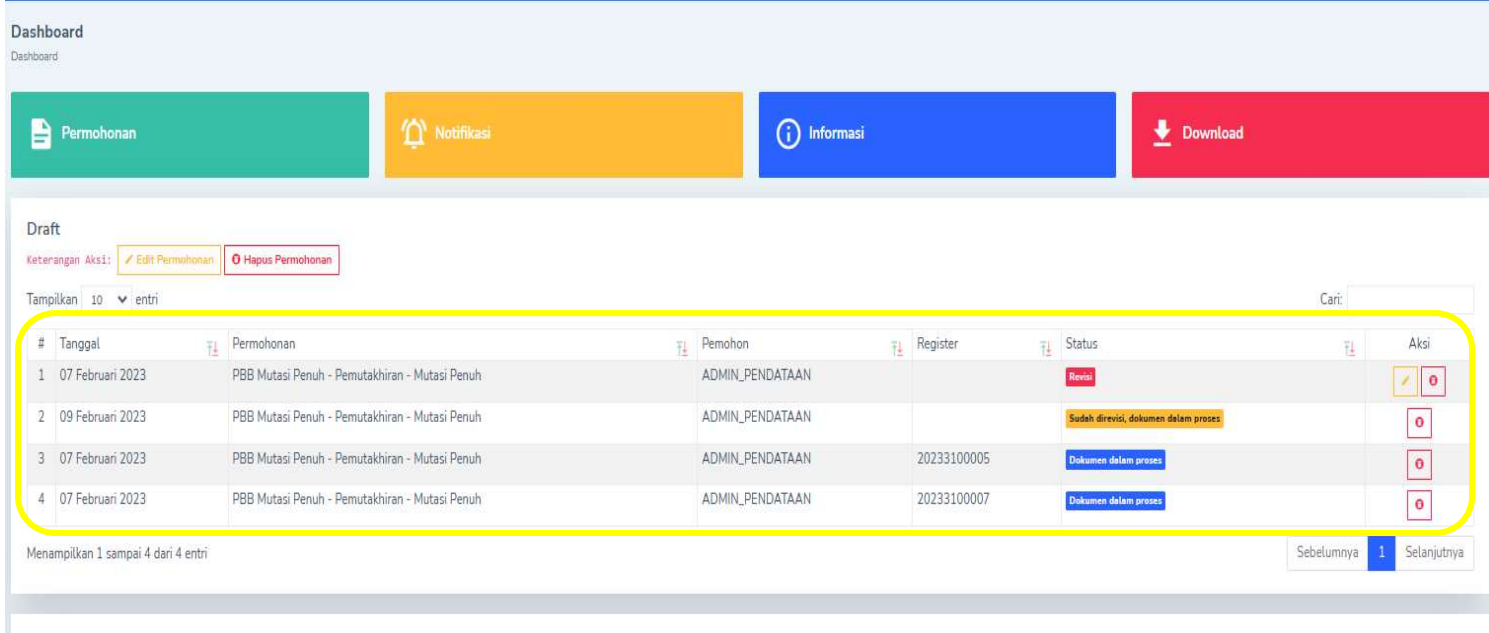

Jika semua alur proses sudah di lakukan, di menu "draft" akan muncul pengajuan dengan "nomor register" pada tampilan notifikasi berikut.